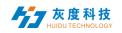

## CONTENTS

| Chapter 1 Overview 2                             |
|--------------------------------------------------|
| 1.System module2                                 |
| Chapter 2 Module function introduction           |
| 1.Login interface                                |
| 1) Account log in                                |
| 2) Create an account                             |
| 3) Retrieve the password                         |
| 2.Device management                              |
| 1) Device grouping                               |
| 2) Device details                                |
| 3) Delete program                                |
| 4) Configure list Management                     |
| 5) Other settings                                |
| 3. Program management                            |
| 1) Program list                                  |
| 2) New program                                   |
| 3) Edit program11                                |
| 4) Release program19                             |
| 6) Program list20                                |
| 4.Material management23                          |
| 5.Publish logs                                   |
| 1) Publish task list24                           |
| 2) Pending task list25                           |
| 6.Setting management25                           |
| 1) My information26                              |
| 2) Account management                            |
| 3) Role management27                             |
| PS: Cloud platform device binding instructions28 |
|                                                  |

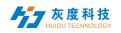

## Chapter 1 Overview

#### 1. System module

The LED display information management platform adopts the architecture of B/S system, which contains Device, programs, Materials, tasks and setting modules.

| Device | Program | Material | Task | Settings |  |
|--------|---------|----------|------|----------|--|
|        | 1.1.0   | M - M    | 1 1  | 0%.      |  |

1-1 System Management Module

- Login interface: user registration, login, password change, language switching, etc.
- Device: Device grouping, Device online/offline status, time correction, brightness adjustment, firmware upgrade and other operations. In the "Details" of the device, you can see the device's operating status information, program information, release records, and online and offline records.
- Programs: including single program and program list settings, new programs, program editing, program preview, program release and other operations. In the program list, you can view the program release record, broadcast control settings and GPS fixed-point playback.
- Materials: upload videos, pictures, GIF animations, Materials to be reviewed
- Task: program release record, program task release status, and unreviewed program record.
- Settings: My account info, modify mobile phone number, account management, set sub-users and role management, etc.

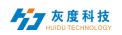

## Chapter 2 Module function introduction

## 1.Login interface

#### 1) Account log in

User can choose user name/email/mobile phone number to login.

| User name, mobile phone number, email password Account login | Account login                        |
|--------------------------------------------------------------|--------------------------------------|
| password<br>Account login                                    |                                      |
| Account login                                                | ser name, mobile phone number, email |
|                                                              | assword                              |
|                                                              |                                      |
|                                                              | Account login                        |
| forget password   register account                           | forget password I register accoun    |

## 2-1 Login interface

#### 2) Create an account

Click "Register Account" in the login window.

|                    | register account                                        |         |
|--------------------|---------------------------------------------------------|---------|
| * username         | 4-20 characters, beginning with a letter, cannot contai | in Chin |
| * password         | Must contain uppercase and lowercase letters and nu     | Imbers  |
| * confirm password | please re-enter the password                            |         |
| company name       | Please enter the company or team name                   |         |
| telephone number   | Please enter the associated mobile phone number         |         |
| * mailbox          | Please fill in the correct email address                |         |
| ∗ Captcha          | Captcha get verification co                             | de      |
|                    | agree"Terms of Service and Privacy Policy"              |         |
|                    | registered                                              |         |

2-2 Account registration interface

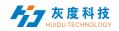

Notes: A. The verification code can be obtained by SMS or email

B. You must fill in the correct company name, mobile phone number, email address, so that you can successfully pass the review of the platform administrator

#### 3) Retrieve the password

Click "Forgot Password" in the login window, enter the mobile phone number bound to the account, the system will send a verification code to the mobile phone number, enter the verification code, and then you can reset the password in the next step.

| Set new password                                 |               |
|--------------------------------------------------|---------------|
| Associated mailbox<br>* Captcha Captcha get veri | fication code |
| Next step                                        |               |
| 2-3 Get verification                             | code          |
| Set new password                                 |               |
| * new password                                   |               |
| ∗ confirm password ┃                             |               |

|   | please re-enter the password |
|---|------------------------------|
| 2 | ок                           |
|   |                              |
|   |                              |

2-4 reset Password

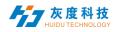

#### 2. Device management

Device management is divided into two parts: device list and device map.

Each online device is on the ungrouped list by default.

|                         | Device | Program            | Material Tas | sk Settings     |                      |          |
|-------------------------|--------|--------------------|--------------|-----------------|----------------------|----------|
| Device group management | De     | evice List         |              |                 |                      |          |
| ✓ ► All 30              | Devi   | ice ID、Device name | Q Search All | ✓ Delete        | Set up Group Bind pr | ogram li |
| Ungrouped 30            |        | Device ID          | Device name  | Resolution      | Firmware versi<br>on | Act      |
|                         |        | C15-C19-A1F4A      | BoxPlayer    | 64x32           | 7.1.51.0             | (((+)))  |
|                         |        | C15-C19-A579E      | 陶然北岸东门       | 128x64          | 7.2.19.0             | (((+)))  |
|                         |        | A4-19-A03E2        | BoxPlayer    | 576x576         | 7.0.12.0             | (((+)))  |
|                         |        |                    |              | $(\mathcal{T})$ |                      |          |

2-5 Device List

### 1) Device grouping

Click "..." in "All" to add subgroups

|                         |                            | Device    | Program       | Material   | Task |
|-------------------------|----------------------------|-----------|---------------|------------|------|
| Device group managemen  | t                          | Device    | List          |            |      |
| ∽ <mark>—</mark> All 30 | •••                        | Device ID | Device name   | C, Search  | All  |
| Ungrouped 30            | Add subgro<br>Modify the r | <u> </u>  | Device ID     | Device nam | ne   |
|                         | Delete<br>Distribute m     | anager    | C15-C19-A1F4A | BoxPlayer  |      |
|                         | Move up                    |           | C15-C19-A579E | 陶然北岸东      | ί    |
|                         | Move down                  |           | A4-19-A03E2   | BoxPlayer  |      |

#### 2-6 add subgroups

In Ungrouped, select the device, and then click "Set Group" above to assign to the corresponding group.

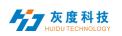

| Equipment group management | Device | e List Device map  |                |                    |                      |
|----------------------------|--------|--------------------|----------------|--------------------|----------------------|
| ~ 🖿 Ali 1                  |        | , Device name Q se | arch All v del | ete Separate Group | Bundled program list |
| 🖿 beijing 0                |        |                    |                |                    |                      |
| unclassified 1             |        | Device ID          | Bevice name    | Resolution         | Firmware version     |
|                            |        |                    | BoxPlayer      | Separate Group     | 7 2 0 0<br>×         |
|                            |        |                    |                | oopulato oroup     |                      |
|                            |        |                    |                | ~ <b>—</b> All 1   |                      |
|                            |        |                    |                | <b>beijing</b> 0   |                      |
|                            |        |                    |                | 🖿 unclassified     | 1                    |
|                            |        |                    |                |                    |                      |
|                            |        |                    |                |                    |                      |
|                            |        |                    |                |                    |                      |
|                            |        |                    |                |                    |                      |
|                            |        |                    |                |                    |                      |
|                            |        |                    |                |                    | cancel OK            |
|                            |        |                    |                | 0.2                |                      |

2-7 Set Group

After the devices are grouped, you can set the group to be controlled by a certain sub-user

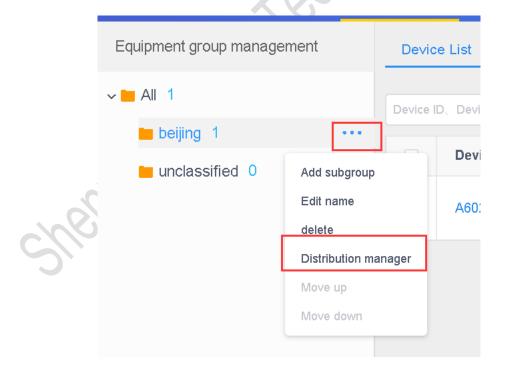

2-8 Assign managers to groups

In addition, in the group, you can also create sub-groups.

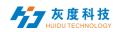

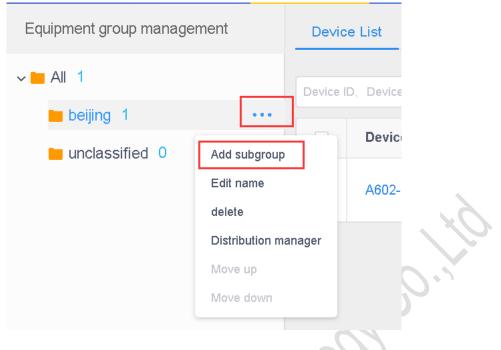

2-9 Group and subGroup

#### 2) Device details

Click the "Details" button to enter the device details interface of the selected device. On this interface, you can view the basic information of the device, including information about the network connection mode, firmware version, playback status, and remaining space.

| return                     | Device List / A602-1801-A2273         |                                  |                                       |              |
|----------------------------|---------------------------------------|----------------------------------|---------------------------------------|--------------|
| Device Information         | Synchronize Open screen Off screen M  | ore ~                            |                                       |              |
| Release record             | Basic Information                     |                                  |                                       | Q            |
| Program information        | Device ID: A602-1801-A2273            | Device name: BoxPlayer           | online status: Online                 |              |
| Online and offline records | Locked state: no                      | FPGA version: 2.0.32.0           | Volume: 100%                          |              |
|                            | remaining space: 5.9 GB               | Playing state: Playing program 1 | Multi-screen synchronization: shut do | wn           |
|                            | Screen rotation: Not selected         | Play mode: Single program loop   | Key Function: Screen test             |              |
|                            | Firmware version: 7.2.9.0             | Screenshots: View conduct        |                                       |              |
|                            |                                       |                                  |                                       |              |
|                            | time                                  | 0                                | Brightness                            | 0            |
|                            | Time zone: (UTC+08:00) Beijing, St    | ummer time: shut down            | mode: Fixed brightness                |              |
|                            | Automatic time adjustment: Disable So | chool service: ntp.huidu.cn      | - <u>\.</u> 100%                      |              |
|                            |                                       |                                  |                                       |              |
|                            |                                       |                                  |                                       |              |
|                            | Switch machine                        | 0                                | Position                              | 0            |
|                            |                                       |                                  |                                       | 九龙山花仙谷 建态艺术园 |
|                            | Not Enal                              | bled                             | 四〇月風山 日石岩湿地公司                         |              |
|                            | NOL ENAL                              | bieu                             |                                       | al al al a   |

#### 2-10 Device details

- $\succ$  Device ID: The ID of the currently selected device
- > Device name: The name of the currently selected device
- Online status: Online means the device is connected, offline means the device is disconnected

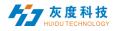

- Firmware version: The firmware version of the current device, related to the function
- > FPGA version: FPGA version of current device, related to display
- > Volume: Current device volume
- > Remaining space: The remaining space in the device
- Playing state: Open screen is the LED screen power-on state, and off screen is the LED screen power-off state
- Multi-screen sync: The content in multiple screens is the same, and the playback progress of the content is the same
- $\succ$  Screen rotation: 90°  $, 180^{\circ}$  and 270°
- > Play list: Sequential play or single program loop
- > **Time:** Time on device
- > Brightness: Brightness on the device
- > Switch machine: the time of switch machine
- Position: If the device is equipped with a GPS module, the device can be automatically positioned and displayed on the map
- > Networking information: Device access to the Internet: wired, Wi-Fi or 4G
- Relay: If the device is equipped with a relay, you can set the screen power-on. the time of power-on
- Rename: Modify device name
- > Switch on/off setting: switch LED display with time
- > Firmware upgrade: Upgrade device firmware
- Sync: Synchronously read back the status of the device's programs, networking mode, remaining space, etc. (The default is automatic readback. When the automatic readback is not possible, this function will be used: manual readback.)
- > Release record: Can view the devices task release record
- Program information: You can view the number of programs in the device, the name of the program, the space occupied by the program, and can "delete" and "preview" the program
- Online and offline records: Can view the device is online and offline records

#### 3) Delete program

Click the "Details" of the device in the [Device] list, then select "Program Information", select the corresponding program to delete.

| return                     | delete |             |              |                   |                 |                 |                   |   |
|----------------------------|--------|-------------|--------------|-------------------|-----------------|-----------------|-------------------|---|
| Device Information         |        | Prog<br>ram | Program name | Take up spa<br>ce | Play attributes | Update the time | Actionable option | ¢ |
| Release record             |        | 1           | 节目1          | 56.1 KB           | detailed        | unknown         | Preview delete    |   |
| Program information        |        |             |              |                   |                 |                 |                   |   |
| Online and offline records |        |             |              |                   |                 |                 |                   |   |
|                            |        |             |              |                   |                 |                 |                   |   |

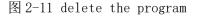

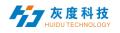

#### 4) Configure list Management

The Configure list can set the timer switch, brightness setting and heartbeat package settings. By configuring a single function, you can set the parameters of the device's time correction, brightness setting, timer switch, volume adjustment, heartbeat package, etc. in batches.

|                                                                                                    | huldu_tancy1 drop out                                |
|----------------------------------------------------------------------------------------------------|------------------------------------------------------|
|                                                                                                    | _1                                                   |
| Configuring single X                                                                                                    | More ~ Configuring single                            |
| Device name       Q. search       Selected 0         No data       Add configuration sheet       X         Types of       Full Color       3         Ifrist name       Acximited acximited account of the second of the second | Actionable option<br>detailed<br>Geographic tocation |
| 2<br>+ Ad                                                                                                    |                                                      |

2-12 Add Configure list

After creating a new Configure list, select the device on the left, select the corresponding Configure list in the middle, check the required settings on the right, and finally click "Send".

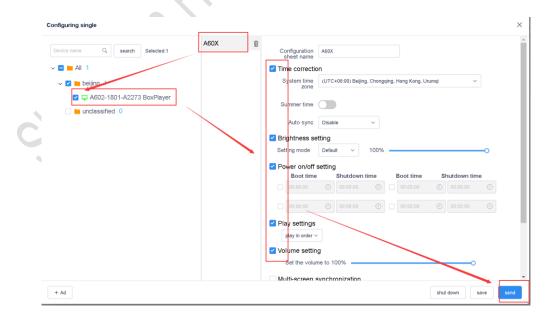

2-13 Configure list Operation

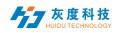

#### 5) Other settings

Select a single or multiple devices in the device list to perform operations such as time correction, brightness settings, power on/off, GPS settings, and playback settings etc.

| equ | uipment   | Program M       | laterial Task S     | et up                  |                  |                       |            | huidu_tancy1                        |
|-----|-----------|-----------------|---------------------|------------------------|------------------|-----------------------|------------|-------------------------------------|
|     | Device    | List Device map |                     |                        |                  |                       |            |                                     |
|     | Device ID | Device name Q   | search All ~ delete | Separate Group Bundled | program list     | Time correct          | tion Brigh | tness setting More ~ Configu        |
|     |           | Device ID       | Device name         | Resolution             | Firmware version | device.activeTime     | Program    | Switch machine                      |
|     |           | A602-1801-A2273 | BoxPlayer           | 128x512                | 7.2.9.0          | ♠ 2020/07/01 10:23:34 | Unbound    | Heartbeat bag<br>Firmware upgrade   |
| ľ   |           |                 |                     |                        |                  |                       | Total 17   | Play settings<br>GPS settings       |
|     |           |                 |                     |                        |                  |                       |            | Relay                               |
|     |           |                 |                     |                        |                  |                       |            | Volume                              |
|     |           |                 |                     |                        |                  |                       |            | Synchronous and asynchronous switch |
|     |           |                 |                     |                        |                  |                       |            | Synchronize                         |
|     |           |                 |                     |                        |                  |                       |            | Empty the show<br>Rebool            |
|     |           |                 |                     |                        |                  |                       |            | Open screen                         |
|     |           |                 |                     |                        |                  |                       |            | Off screen                          |
|     |           |                 |                     |                        |                  |                       |            | Multi-screen synchronization        |
|     |           |                 |                     |                        |                  |                       |            |                                     |

#### 2–14 Other settings

#### 3. Program management

#### 1) Program list

Click [Program Management] to enter the program list, you can rename, preview, edit, copy, publish, history, program creator, modification time and other operations. If there are more programs, you can enter keywords in the text box behind the program name and click the "Query" button.

| 1.50             |     | Program     |              |            |            |                 |             |                     |               |                                                                                  |
|------------------|-----|-------------|--------------|------------|------------|-----------------|-------------|---------------------|---------------|----------------------------------------------------------------------------------|
| New program list | New | program Pro | gram name    | Q. Search  | Al ~       |                 |             | Bind to p           | laylist Batch | release Delete                                                                   |
| All programs 48  |     | ID          | Program name | Туре       | Resolution | Duration<br>(s) | Creator     | Modified time       | status        | Options                                                                          |
| Program list 0   |     | 195948      | New Program  | Full color | 128×128    | 0               | huidu_tancy | 2020/06/17 09:09:07 | 0             | <ul> <li>⇔ Preview</li> <li>■ Edit</li> <li>C2 Release</li> <li>More</li> </ul>  |
|                  |     | 185662      | 新建都日         | Full color | 128×128    | 0               | huidu_tancy | 2020/05/11 18:34:28 | 0             | <ul> <li>⇔ Preview</li> <li>■ Edit</li> <li>(2) Release</li> <li>More</li> </ul> |
|                  |     | 185660      | 5斤建都 曰       | Full color | 128×128    | 0               | huidu_tancy | 2020/05/11 18:31:33 | •             | <ul> <li>⇔ Preview</li> <li>■ Edit</li> <li>C2 Release</li> <li>More</li> </ul>  |

#### 3–1 Program list

- Program type: Device type selected when creating a program, full color or single and double color
- > Name of programme: Create a name for the program;

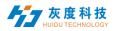

- Control range: The size of the analog display screen that creates the program
- > Time: Total duration of the program;
- > Creator: The name of the user who created the program
- > Change the time: Last time to edit the program;
- Status: If the content of the program does not contain violent terror, illegal pornography or sensitive words, it will be a green icon. AI can generally pass it; otherwise it is red, and it needs manual reaudit to pass;
- Operation items: Program preview, editing, publishing, renaming, GPS fixed-point playback and broadcast control settings can be operated.

#### 2) New program

Click "New Program", define the name of the program, set the width and height of the screen in the New Program dialog box, or select the corresponding device to read back the width and height of the screen, and click "OK".

|      | ram  |            |                                                     | Q, search All v                           |            |               |
|------|------|------------|-----------------------------------------------------|-------------------------------------------|------------|---------------|
|      | ID   | Progra     | New program                                         |                                           |            | ×             |
|      | 4137 | zi-@1      |                                                     | w program<br><i>r</i> idth 128 height 128 | Ch         | oose device 🔺 |
|      | 4216 | 视频1(       | Type selection: Fu Device ID, Device name Device ID | Il Color  Q Search Device name            | Resolution | status        |
|      | 4212 | New 1      | D15-19-A2DEC<br>C15-00-A1202                        | px30_4G<br>测试勿动-fang                      | 128x128    | (••)          |
| 4212 |      | 4212 New 1 | B6-00-A8685                                         | 凤凤凤和-raing<br>霞-专用                        | 128x128    | (rea)         |
|      |      |            | A6-19-A043A                                         | 云平台BoxPlayer                              | 1920x1200  | ((=))         |

3-2 New Program

#### 3) Edit program

On the edit program page, you can add multiple areas, pictures, videos, text, etc. After editing, click "Save"

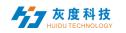

~

and

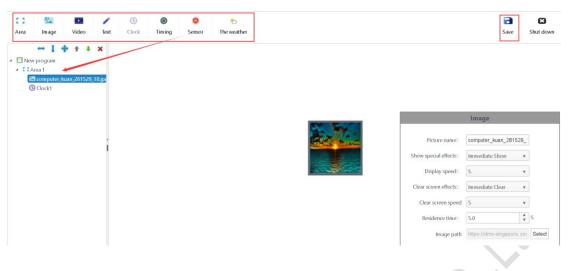

3-3 Program editing window

A.Select "program" in the tree area, you can modify the program name, etc.

| Pr                 | ogram       |
|--------------------|-------------|
|                    |             |
| Name of programme: | New program |
| Program width:     | 128         |
| Program height:    | 128         |
|                    |             |

right, stretch up and down, maximize, delete, move, etc.

In the area properties window, you can modify the area name, position and size, and you can also drag the area or stretch the area on the analog display.

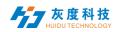

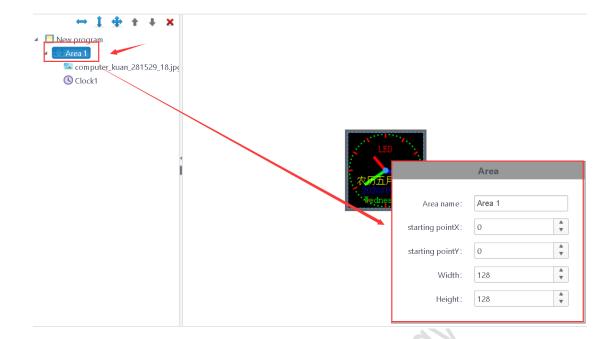

3-5 Regional attributes

Note: The content must be added under the area. The areas are displayed overlapped, and the content under the area is played in a loop.

C.Select a certain area and click "Button to enter the interface for adding pictures, select the pictures to be added and click OK.

| File name                                    | Size     | Uploaded by | Upload time         |  |  |  |  |  |
|----------------------------------------------|----------|-------------|---------------------|--|--|--|--|--|
| 春天驾校-8秒-320.gif                              | 223.7 KB | fang        | 2020/01/16 22:57:25 |  |  |  |  |  |
| 95930972-1851-48a3-8589-cb1db5d3233f.png     | 2.7 MB   | fang        | 2019/12/20 03:13:28 |  |  |  |  |  |
| 16252587_201112137031_2.jpg                  | 129.9 KB | fang        | 2019/12/20 03:13:20 |  |  |  |  |  |
| T1ZfdOFjXXXXXXXXXXX_!!0-item_pic.jpg         | 302.8 KB | fang        | 2019/12/20 03:13:20 |  |  |  |  |  |
| 锁.jpg                                        | 166.3 KB | fang        | 2019/12/20 03:13:20 |  |  |  |  |  |
| rBEHaFBhSKwIAAAAAAAE42yf7jycAABgZwK3axUAATjz | 78.2 KB  | fang        | 2019/12/20 03:13:19 |  |  |  |  |  |
| 5.jpeg                                       | 267.6 KB | fang        | 2019/12/06 19:44:56 |  |  |  |  |  |
| 2009122194852225778023.jpg                   | 2.1 MB   | fang        | 2019/12/06 00:04:24 |  |  |  |  |  |
| computer_kuan_281529_18.jpg                  | 1.6 MB   | fang        | 2019/12/06 00:04:18 |  |  |  |  |  |
| ChMkJ13LhsqiPhmJAAhIY3YK_A0AAvNPANILKEACEh   | 530.1 KB | fang        | 2019/12/06 00:04:05 |  |  |  |  |  |
| 党政军民齐动手320.gif                               | 93.9 KB  | fang        | 2019/07/13 18:33:39 |  |  |  |  |  |

3-6 Add image window

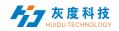

Support\*.gif、\*.jpg、\*.jpeg、\*.png、\*.bmp、\*.tiff、\*.pbm、\*.pgm、\*.ppm、\*.xbm、\*.xpm。

D.Select the picture under the area interim A = interim A = int

|   |                       | Image                    |        |
|---|-----------------------|--------------------------|--------|
|   | Picture name:         | computer_kuan_281529_    |        |
|   | Show special effects: | Immediate Show           |        |
| ſ | Display speed :       | 5                        |        |
|   | Clear screen effects: | Immediate Clear 🔹        |        |
|   | Clear screen speed    | 5                        |        |
|   | Residence time:       | 5.0                      | s      |
|   | Image path            | https://dms-singapore.os | Select |
|   |                       |                          |        |

3-7 Regional attributes

E.Select an area and click on the video in the upper left

corner " Press the button to enter the video Material dialog box, 3-8, select the video to be added and click "OK".

| File name                             | Size     | Uploaded by | Upload tim          |
|---------------------------------------|----------|-------------|---------------------|
| 4Kzgjj-10.m p4                        | 20.3 MB  | fang        | 2020/03/10 00:40:20 |
| 转码失败.mp4                              | 28.4 MB  | fang        | 2019/12/20 03:16:39 |
| 城西王府井小黄鸭30秒.mp4                       | 13.9 MB  | fang        | 2019/12/20 03:16:00 |
| 049.wmv                               | 2.1 MB   | fang        | 2019/12/20 03:15:42 |
| VideoTest3188_720P_20170908143553.mp4 | 8.5 MB   | fang        | 2019/12/20 03:13:54 |
| VideoTest3188_720P_20170908143553.mp4 | 8.5 MB   | fang-子用户1   | 2019/12/20 03:13:54 |
| VideoTest3188_720P_20170908142901.mp4 | 5.5 MB   | fang        | 2019/12/20 03:13:5  |
| VideoTest3188_720P_20170908144825.mp4 | 2.7 MB   | fang        | 2019/12/20 03:13:46 |
| 垃圾分类.mp4                              | 3.8 MB   | fang        | 2019/12/20 03:13:33 |
| [1080P]周杰伦-超跑女神.mp4                   | 103.0 MB | fang        | 2019/12/06 19:45:14 |
| 宝马广告-小于360P.mp4                       | 15.2 MB  | fang        | 2019/12/06 19:44:43 |

3-8 Add video window

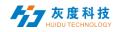

Support\*.swf、\*.mp4、\*.3gp、\*.avi、\*.rmvb、\*.wmv、\*.flv、\*.mkv、\*.dat、 \*.f4v、\*.mov、\*.mpg、\*.trp、\*.ts、\*.vob、\*.webm、\*.asf ect.

F.Select the video under the area  $\uparrow \downarrow \times$  It can be deleted, moved and other operations, in the video properties dialog box can set the number of video playback

| ⇔ ‡ ⊕ † ∓ ×                        |                                              |
|------------------------------------|----------------------------------------------|
| 📃 New program                      |                                              |
| 🔺 🚺 Area 1                         |                                              |
| 🔽 computer_kuan_281529_18.jpç      |                                              |
| Clock1                             |                                              |
| ▲ Clarea2<br>■ [1080P]周杰伦-超跑女神.mp4 |                                              |
|                                    | Video                                        |
|                                    |                                              |
|                                    | Video name: [1080P]周杰伦-超跑女神.                 |
|                                    | Video path: https://dms-singapore.ose Select |
|                                    |                                              |
|                                    | 图 3-9                                        |
|                                    | (四) 2-2                                      |
|                                    |                                              |

G. Select a certain area and click " It can be deleted, moved up and down the area and other operations.

In the text properties dialog box, you can rename the text, display special effects and display speed, clear screen special effects and screen speed, stay time between display and clear screen, etc.

|       | Si                       | ngle line of text                          |
|-------|--------------------------|--------------------------------------------|
| SUGIN | Text name:<br>Edit text: | Single line of text1<br>Click to edit text |
|       |                          | Left shift Ocontinuous right shift         |
|       | Display speed:           | 5                                          |
|       | Vertical alignment:      | Align Center •                             |
|       | Text area background     | ▼                                          |
|       |                          |                                            |

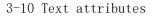

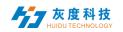

| <b>B</b> I U 宋体, Sim Sun | • 16px       | • A • • • •   |                          | 0 0 0     |  |
|--------------------------|--------------|---------------|--------------------------|-----------|--|
| welcome to China         |              |               |                          |           |  |
| wercome to china,        |              |               |                          |           |  |
|                          |              |               |                          |           |  |
|                          |              |               |                          |           |  |
|                          |              |               |                          |           |  |
|                          |              |               |                          |           |  |
|                          |              |               |                          |           |  |
|                          |              |               |                          |           |  |
|                          |              |               |                          |           |  |
|                          |              |               |                          |           |  |
|                          |              |               |                          |           |  |
|                          |              |               |                          |           |  |
|                          |              |               |                          |           |  |
|                          |              |               |                          |           |  |
|                          |              |               |                          |           |  |
|                          |              |               |                          | OK Cancel |  |
|                          |              |               |                          |           |  |
|                          | 3-11 Text ed | liting window | $\mathcal{O}\mathcal{O}$ |           |  |

Click the "Edit Text" button to edit the text

H. Select a certain area and click "  $\bigcirc$  " add clock **↑ ↓ ×** It can be deleted, moved up and down the area and other operations.

In the clock properties dialog box, you can rename the clock, clock type (analog/digital), time zone, font color, etc.

|     |                     | Clock                                                                                                    |
|-----|---------------------|----------------------------------------------------------------------------------------------------|
|     |                     |                                                                                                    |
|     | Clock name:         | Clock1                                                                                                    |
|     | Clock type:         | Analog Cl 🔻 🔲 Use daylight saving time                                                                         |
|     | Selected time zone: | (UTC+08:00) Beijing, Chongqing, Hon 🔻                                                                          |
|     | Time correction:    | 00:00:00 💿      Operative correction      Negative correction                                                  |
|     | Clock time scale:   | line 🔹                                                                                                    |
| 0/1 | Clock subscript:    | round                                                                                                    |
|     |                     | Hour hand 🚽 👻 Minute hand 🚽 👻 Second hand 🗾 👻                                                                  |
| 5   | Font:               | 宋体 • 12 •                                                                                                    |
|     | ✓ Fixed text:       | LED                                                                                                    |
|     | ✓ Date form at:     | YYYY/MM/DD •                                                                                                   |
|     | ✓ Week form at:     | Monday •                                                                                                    |
|     | 🗹 Lunar format:     | 农历五月二十五 • •                                                                                                    |
|     | Interval:           | $\begin{bmatrix} 0 \\ \bullet \end{bmatrix} \stackrel{\bullet}{\bullet} \mathbb{Z}$ Day and date position swap |
|     | AM/PM:              | v                                                                                                    |
|     | 1                   | *                                                                                                    |

3-12 Clock properties

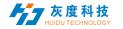

L. Select a certain area and click " 🔘 " add timing 🔶 ¥ It can be deleted, moved up and down the area and other operations.

In the timing properties dialog box, you can rename the timing, fixed text, display type, target time and font color.

|                 | Timing                         | <b>^</b> |
|-----------------|--------------------------------|----------|
| Timing name:    | Timing1                        |          |
| Fixed text:     | distance**                     | 100      |
| Type selection: | 🖉 Day 🗹 Hour 🗹 Minute 🗹 Second |          |
| Target time:    | 2020-07-01 10:47:24            |          |
| Display style:  | default                        |          |
| Interval:       | 0 🔹 🔲 Multi-line display       |          |
| Font:           | 宋体 16 •                        |          |
| Time:           | Time unit:                     |          |
| Text:           | •                              |          |
|                 |                                | •        |

# 3-13 Timing properties

Note: The target time is the countdown before the current computer time; the target time is the countdown after the current computer time; for example, the current time is 19:00 and the target time is 18:00, which is the countdown; the target time is 20:00, That is the countdown.

M. Select a certain area and click " <sup>(C)</sup> " Add sensor **( \ \ \** It can be deleted, moved up and down the area and other operations.

In the sensor properties dialog box, you can rename the sensor, temperature/humidity/PM2.5/PM10/wind direction/wind speed/noise, fixed text, display interval, correction and font color, etc.

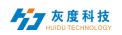

|              | Sensor                    |                              |    |
|--------------|---------------------------|------------------------------|----|
| Sensor name: | Sensor1                   |                              |    |
| Sensor type: | Temperature               | •                            |    |
| Fixed text:  | Tem perature<br>Hum idity |                              |    |
| Interval:    | PM2.5<br>PM10             | i-line display<br>> location | 51 |
| Correction:  | wind speed                | precision                    |    |
| Font:        | wind direction<br>Noise   | 16 🔻                         |    |
|              |                           |                              |    |

3-14 Sensor properties

N. Select a certain area and click " Add weather **\* \*** It can be deleted, moved up and down the area and other operations.

In the weather forecast properties dialog box, you can rename the weather forecast, city, display style, length of stay, font color, etc.

|       |                                                                                                    | _ |
|-------|----------------------------------------------------------------------------------------------------|---|
|       | The weather                                                                                                    | ĥ |
|       | Weather name: The weather1   City: Select City   City alias: beijing   Image: City City City City City City City City |   |
| c/lbi | ✓ Tem perature ✓ ● °C ● °F                                                                                            | l |
| 3     | The weather Wind speed                                                                                                | l |
|       | ✓ Wind direction ✓ PM2.5                                                                                              | l |
|       | Font: 宋体 • 16 •                                                                                                    | l |
|       | Residence time: 5.0 Second                                                                                            | l |
|       | Interval: 2                                                                                                    |   |
|       |                                                                                                    | - |

3-15 Weather attributes

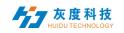

#### 4) Release program

A. After editing the program, click in the upper right corner " Save button, then close the program editing, return to the program list, find the program (program name or program ID) to be released, and click the "release" button.

| New p | New program name Q Search All v |              |                  |            |                 |         |                     |        | stch release delete                      |
|-------|---------------------------------|--------------|------------------|------------|-----------------|---------|---------------------|--------|------------------------------------------|
|       | ID                              | Program name | Program t<br>ype | Resolution | duration<br>(s) | creator | Change the time     | status | Actionable option                        |
|       | 34908                           | New program  | Full Color       | 128x128    | 28              | fang    | 2020/07/01 10:49:06 | ٥      | © Preview<br>© edit<br>C Release<br>More |

#### 3-16 Programme list

B. In the release dialog, select the device or device group to be released

| elease                                                                                                    | :              |
|----------------------------------------------------------------------------------------------------|----------------|
| Device name Q search Selected:4                                                                                                    | Empty the show |
| <ul> <li>✓ ✓ ■ 石岩 4</li> </ul>                                                                                                    |                |
| 🔽 🖵 D10-00-A0004 BoxPlayer                                                                                                    |                |
| 🗹 🖵 D10-00-A0103 BoxPlayer                                                                                                    |                |
| 🗹 🖵 V10-00-A0419 BoxPlayer                                                                                                    |                |
| 🗹 🖵 V10-00-A8907 BoxPlayer                                                                                                    |                |
| ✓ ☐ ainanchu 5                                                                                                    |                |
| 🗌 🖵 A30-00-A3754 A30-fangT                                                                                                    |                |
| 🗌 🖵 A30-15-A1666 AppTest1234                                                                                                    |                |
| 🗌 🖵 A30-15-A3165 BoxPlayer                                                                                                    |                |
| A30-15-A3606 BoxPlayer                                                                                                    |                |
| It is strictly forbidden to use this platform to upload and dissemina<br>illegal information. Once discovered, it will be handled strictly in a<br>regulations. |                |

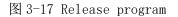

cancel

OK

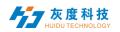

Notes: 1. If you open the clear program, all the programs on the device will be cleared, and then add new programs; the default is not to open this option, the default is to add programs;

2. If the released program has the same ID number, the program with the same ID number will be replaced by default

| 28088     New program     Full Color     1024x720 | ID    | Program name | Program t<br>ype | Resolution |
|---------------------------------------------------|-------|--------------|------------------|------------|
|                                                   | 28088 | New program  | Full Color       | 1024x720   |
| 18240     New Program     Full Color     192x128  | 18240 | New Program  | Full Color       | 192x128    |

<sup>3-18</sup> Programme list

For example, the program ID-67974 has been sent to the device, and then I will edit, add pictures or videos, etc. in this program, and then send it again. By default, it will overwrite the previously sent program -67974.

C.After the release is confirmed, check the sending status in the task, 3-19. (You can also go to the device list or release record and click the detailed information to view the task release record)

| ID    | Types of       | creator | Create the time         | Task status | Event content     | Statistics | Actionable optio<br>n |
|-------|----------------|---------|-------------------------|-------------|-------------------|------------|-----------------------|
| 11490 | Update program | fang    | 2020/06/30 20:58:<br>52 | Completed   | A6                | 1/1/0      | S detailed            |
| 11489 | Update program | fang    | 2020/06/30 20:55:<br>02 | Completed   | A6 Empty the show | 1/1/0      | C detailed            |

3-19 Task release details

#### 6) Program list

In the program management interface, click "New Program lists", 3-22, set the name, screen width and height of the program list or select the device to read back the screen width and height, and then click "OK".

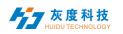

| New program list   | New pr | rogram Pro |            |                     | ٩          | search           | Ali 🗸                 |           |                 |                                                                |
|--------------------|--------|------------|------------|---------------------|------------|------------------|-----------------------|-----------|-----------------|----------------------------------------------------------------|
| All shows 297      |        | ID         | Program na | me                  | F          | Program t<br>ype | R                     | esolution | duration<br>(s) | creator                                                        |
|                    |        |            |            |                     |            |                  |                       |           |                 |                                                                |
| New program list 1 |        | 199486     | New progr  | New program list    |            |                  |                       |           |                 |                                                                |
|                    |        |            |            | Program name:       | New prog   | ram list         |                       |           | -               |                                                                |
|                    |        | 28088      | New progr  | Resolution:         | width      | 128              | height                | 128       |                 |                                                                |
|                    |        |            |            | Type selection:     | Full Color |                  | ~                     |           |                 |                                                                |
|                    |        |            |            | Device ID、Device na | ame        |                  | ۹ :                   | search    |                 |                                                                |
|                    |        | 185766     | New Prog   | Device ID           | -          | D                | evice name            | •         | Resolution      | status           0+0           0+0           0+0           0+0 |
|                    |        |            |            | C15-00-A1202        |            | 测                | 试勿动-fan               | 9         | 128x128         | 6-9                                                            |
|                    |        |            |            | B6-00-A8685         |            |                  | 霞-专用                  |           | 128x128         | 6-0                                                            |
|                    |        | 185767     | New Prog   | D15-19-A2DEC        |            |                  | px30_4G               |           | 128x128         | 0-0                                                            |
|                    |        |            |            | A6-19-A043A         |            | 22               | <sup>Z</sup> 台BoxPlay | er        | 1920x1200       | ((=1)                                                          |
|                    |        | 179899     | 新建節目       | E63-19-A2888        |            | E63              | _15762835             | 93        | 1024x32         | 6-0                                                            |
|                    |        |            |            |                     | Total      | 151 Article      | < 1                   | 2 3 -     | •• 7 >          |                                                                |
|                    |        | 179061     | New Prog   |                     |            |                  |                       |           |                 |                                                                |

3-22 New program list

A. Click "Bound Device"  $\rightarrow$  "Add Device" in the upper right corner, then select the device and click "OK". 3-23.

| New program list                |                           |                                                                                                    |                                              |  |
|---------------------------------|---------------------------|----------------------------------------------------------------------------------------------------|----------------------------------------------|--|
| All shows 297<br>Program list 2 |                           |                                                                                                    |                                              |  |
| New program list 0              |                           | Binding device                                                                                                    | × Mare down                                  |  |
| New program list 1              |                           | binding device                                                                                                    | ^                                            |  |
|                                 | ID Program name Bound dev | Device name Q search Selected:4                                                                                                    | . ×                                          |  |
|                                 |                           | ~ 🗖 🖿 All 47                                                                                                    | Add device                                   |  |
|                                 |                           | <ul> <li>■ EM 4</li> <li>■ CM 4</li> <li>■ Ch00-A0004 BoxPlayer</li> <li>■ O10-00-A0103 BoxPlayer</li> <li>■ O10-00-A0103 BoxPlayer</li> <li>■ O10-00-A0103 BoxPlayer</li> <li>■ Alanenhu 5</li> <li>■ A30-00-A3754 A30-flang T</li> <li>■ A30-15A-3165 BoxPlayer</li> <li>■ A30-15A-3165 BoxPlayer</li> <li>■ A30-15A-3155 BoxPlayer</li> <li>■ A30-15A-3155 BoxPlayer</li> <li>■ A30-15A-3155 BoxPlayer</li> <li>■ BX 3</li> <li>■ C35-00-B8201 BoxPlayer</li> <li>■ BX 3</li> <li>■ C35-00-B8201 BoxPlayer</li> <li>■ BX</li> <li>■ C35-00-B8201 BoxPlayer</li> <li>■ A30-15A-150 BoxPlayer</li> <li>■ BX 3</li> <li>■ C35-00-B8201 BoxPlayer</li> <li>■ BX</li> <li>■ C35-00-B8201 BoxPlayer</li> <li>■ BX</li> <li>■ C35-00-B8201 BoxPlayer</li> <li>■ C35-00-B8201 BoxPlayer</li> <li>■</li></ul> | status<br>site /Page ~<br>cencer<br>ancel OX |  |

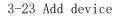

B. New program is the same as the program editing operation introduced earlier, you can build multiple programs, and then publish or synchronize these programs to the device

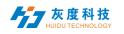

| New p | orogram    | Add show Until Program name |                  | ٩              | search          | delete Move up 1 | Nove down            | Batch release       | Synchronized pl | aybill Bound device                                                          |
|-------|------------|-----------------------------|------------------|----------------|-----------------|------------------|----------------------|---------------------|-----------------|------------------------------------------------------------------------------|
|       | ID         | Program name                | Program t<br>ype | Resolutio<br>n | duration<br>(s) | creator          | Serial<br>numbe<br>r | Change the time     | status          | Actionable option                                                            |
| ۵     | 199<br>486 | New program                 | Full Color       | 128x128        | 0               | fang             | 1                    | 2020/07/01 11:02:37 | ٠               | <ul> <li>Preview</li> <li>edit</li> <li>Release</li> <li>More</li> </ul>     |
|       | 179<br>061 | New Program                 | Full Color       | 128x128        | 0               | fang             | 2                    | 2020/04/10 09:54:18 | ۰               | <ul> <li>Preview</li> <li>edit</li> <li>Release</li> <li>More</li> </ul>     |
|       | 168<br>392 | New Program                 | Full Color       | 128x128        | 0               | fang             | 3                    | 2020/03/09 14:11:24 | ۰               | Preview     felt     Release More                                            |
|       | 166<br>814 | New Program                 | Full Color       | 128x128        | 0               | fang             | 4                    | 2020/03/05 10:30:22 | •               | <ul> <li>Preview</li> <li>■ edit</li> <li>☑ Release</li> <li>More</li> </ul> |

| 3-24 | program | list | list |
|------|---------|------|------|
|------|---------|------|------|

Note: The difference between batch publishing and synchronized program list

Batch release: The program (the program ID is different from the currently released program ID) will be retained on the device, and the new program (new ID) will be added to the device;

Sync program list: All programs on the device will be cleared, and only the programs in the existing program lists will be retained

7) Broadcast program control

Click "More" on the right side of the program and select "Play Control", 3-25. Enter the playback control, you can set the duration, time period, day and date of the program, 3-26

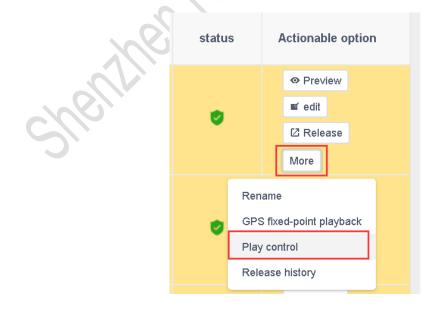

3-25 Broadcast program control1

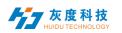

| Fixed duration: | 0 second            |                  |                                                  |           |
|-----------------|---------------------|------------------|--------------------------------------------------|-----------|
| Play time:      | 08:00:00 - 18:00:00 | Play Date:       | 2020-07-01 - 2020-07-01                          |           |
| Play week:      | on Sunday           | Monday<br>Friday | <ul> <li>Tuesday</li> <li>on Saturday</li> </ul> | Wednesday |

#### 3-26 Broadcast program control2

Note: After modifying the control options of the broadcast program, you need to republish the program.

#### 4. Material management

In the Material list, you can preview the information of all Materials by default, and you can also filter and preview by pictures and videos, 4-1. Click on a picture or video to enlarge the preview. In the unreviewed material, you can view the uploaded material but unreviewed material.

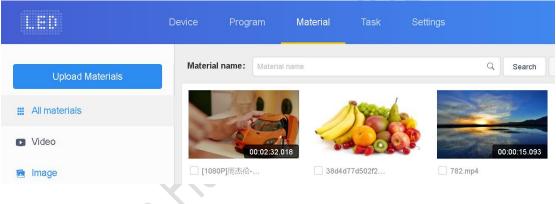

4-1 Material management list

In list to save time, you can upload the Materials to be played (pictures, videos) to the server in advance, and directly call the Materials on the server during the editing process, which reduces the waiting time and effectively improves the efficiency.

Click the button in the upper left corner of the Material

list "Upload Materials" In the dialog box that pops up, click the "Select" button to select the Material to be uploaded

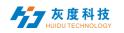

#### **Upload Materials**

 $\times$ 

Off

## ଦ୍ଧ Select

Max file size is 20M for image and 2G for video. Uploading larger than file upload size limit will not complete.

It is strictly forbidden to use this platform to upload and disseminate violent, terrorist, pornographic and other illegal information. Once discovered, it will be handled strictly in accordance with relevant laws and regulations.

#### 4-2 Upload Materials

In the Select File dialog box, find the file to be uploaded. Click "Open" to start the upload and display the upload progress bar. After the upload is successful, a message will be displayed. 4-4

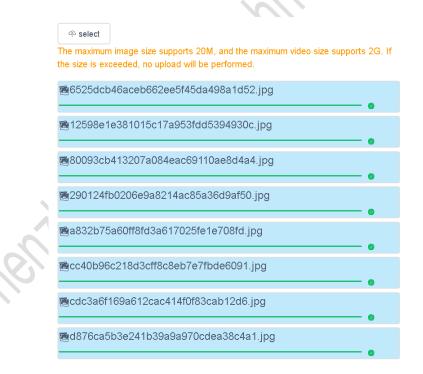

#### 4-4 Upload results

#### 5. Publish logs

You can view all records and unapproved records in the task list.

#### 1) Publish task list

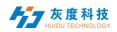

You can view the creator of the program, the time of creation and the status of the task in the list of published tasks, 5-1.

| ID    | Types of            | creator | Create the time        | Task statu<br>s | Event content     | Statistics | Actionable<br>option |
|-------|---------------------|---------|------------------------|-----------------|-------------------|------------|----------------------|
| 11490 | Update pro<br>gram  | fang    | 2020/06/30<br>20:58:52 | Completed       | A6                | 1/1/0      | C detailed           |
| 11489 | Update pro<br>gram  | fang    | 2020/06/30<br>20:55:02 | Completed       | A6 Empty the show | 1/1/0      | C detailed           |
| 11464 | Setting para meters | fang    | 2020/06/30<br>19:19:24 | Completed       | Time setting      | 1/1/0      | C detailed           |

#### 5-1 task list

Among them, the statistical status: A/B/C, A represents the total number of tasks (devices); B represents the number of successful transmissions; C represents the number of failed publications.

#### 2) Pending task list

When the sub-user does not have the permission to pass the program management module, the published program needs to pass the review, which is reviewed by the registered user or the user with the permission to pass the device, and then submitted to the platform administrator for review.

Registered users have the review right by default, and the published tasks will be directly submitted to the platform administrator for review;

Registered users can choose to give sub-users the right to audit or not to grant audit, 5-3.

|           | I.ED                                | equipment | Program Material Task Set u                                         | p                                          |                     |         | fang drop out         |  |  |  |  |
|-----------|-------------------------------------|-----------|---------------------------------------------------------------------|--------------------------------------------|---------------------|---------|-----------------------|--|--|--|--|
|           | 📷 my information                    | New role  |                                                                     |                                            |                     |         |                       |  |  |  |  |
|           | Account management                  |           | character name                                                      | Change the time                            | Create the time     | creator | Actionable option     |  |  |  |  |
|           | e vocount management                |           | 609 Auditor                                                         |                                            | 2020/07/01 10:22:10 | fang    | edit Authority delete |  |  |  |  |
|           | <ul> <li>Role management</li> </ul> | -         | Permission settings                                                 |                                            |                     | ×       | edit Authority delete |  |  |  |  |
|           |                                     |           | Configuration Order Delete                                          | order opdate                               |                     | fang    | edit Authority delete |  |  |  |  |
|           |                                     |           |                                                                     |                                            |                     |         | Totel 3 Article C     |  |  |  |  |
|           |                                     |           | Program                                                             |                                            | 🗹 select all        |         |                       |  |  |  |  |
|           |                                     |           | 🗹 Get program list 🛛 New program 🗹 🛙                                | New program 🗹 Delete show 🗹 Program editor |                     |         |                       |  |  |  |  |
|           |                                     |           | Show release Program cancellation V New program list Program update |                                            |                     |         |                       |  |  |  |  |
|           |                                     |           | Z Program list delete                                               |                                            |                     |         |                       |  |  |  |  |
| <u>C)</u> |                                     |           | Resources                                                           |                                            | 🗹 select all        |         |                       |  |  |  |  |
|           |                                     |           | Resource upload View resource list                                  | Delete resource                            |                     |         |                       |  |  |  |  |
|           |                                     |           | Task                                                                |                                            | 🗹 select all        |         |                       |  |  |  |  |
|           |                                     |           | Browse tasks I Task and event cancella                              | ation Task review                          |                     |         |                       |  |  |  |  |
|           |                                     |           |                                                                     |                                            | cancel              |         |                       |  |  |  |  |

5-3 Permission settings

#### 6. Setting management

Setting management includes me, account management and role management, 6-1.

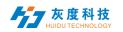

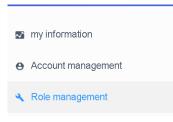

6-1 settings

#### 1) My information

In the "me" information, you can view my account ID, user name, business name, mobile phone number, email and authentication settings, etc., 6-2.

| Account ID: 291                         | user name: fang                   | Company<br>Name:                    |
|-----------------------------------------|-----------------------------------|-------------------------------------|
| mobile phone 15549424556 modify number: | mailbox: 2737658062@qq.com modify | Character: Enterprise administrator |
| Last login: 2020/07/01 09:58:15         | Last login IP: 113.91.145.218     |                                     |
|                                         |                                   |                                     |
|                                         |                                   |                                     |
|                                         |                                   |                                     |

Among them, two-factor authentication, that is, login password + mobile phone / email verification code can log in.

#### 2) Account management

Click "New Account" in the upper left corner to create a new sub-user, 6-3. Then click Edit to the right of the user and select Modify Role, 6-4. Select the system's default role-auditor/program editor/Device administrator or a role created by yourself.

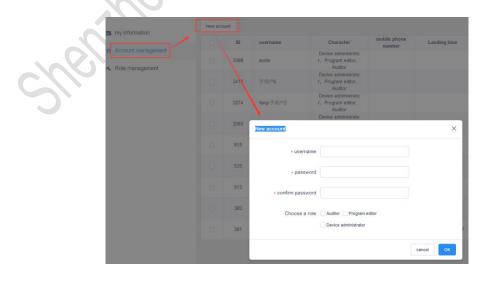

6-3 New sub-user

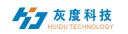

|   | 3088       | asd | ler                      | Device administrato<br>r, Program editor,<br>Auditor |                     |         |       | edit delete           |
|---|------------|-----|--------------------------|------------------------------------------------------|---------------------|---------|-------|-----------------------|
|   | 2412       |     | ∄户5                      | Device administrato<br>r, Program editor,<br>Auditor |                     |         |       | edit delete           |
| м | odify role |     |                          | Device administrato                                  |                     |         | ×     | edit delete           |
|   |            | ID  | character name           | Change the time                                      | Create the time     | creator |       | edit delete           |
| C |            | 609 | Auditor                  | 2020/07/01 11:21:36                                  | 2020/07/01 10:22:10 | fang    |       | edit delete           |
| C |            | 608 | Program editor           |                                                      | 2020/07/01 10:22:10 | fang    |       | edit delete           |
| C |            | 607 | Device administrat<br>or |                                                      | 2020/07/01 10:22:10 | fang    | _     | edit delete           |
| C |            |     |                          |                                                      |                     |         |       | edit delete           |
| C |            |     |                          |                                                      |                     |         | 198.9 | edit delete           |
|   |            |     |                          |                                                      |                     |         | _     | Total 9 Article < 1 > |
|   |            |     |                          |                                                      |                     | cancel  | ок    |                       |

#### 6-4 Modify role

### 3) Role management

Users can use the system's default role-auditor/program editor/Device administrator, and then modify the role permissions to check which item, change the role will have which permissions, 6-5. Or create a new role and then modify the permissions.

| my information     | New role |     |                                                                                                    |                                        |                                              |                  |          |                  |
|--------------------|----------|-----|----------------------------------------------------------------------------------------------------|----------------------------------------|----------------------------------------------|------------------|----------|------------------|
|                    |          | ID  | character name                                                                                         | Change the time                        | Create the time                              | cre              | eator Ac | tionable option  |
| Account management |          | 609 | Auditor                                                                                                | 2020/07/01 11:21:36                    | 2020/07/01 10:22:10                          | fa               | ang edit | Authority delete |
| Role management    |          | Per | mission settings                                                                                       |                                        |                                              | × fa             | ang edit | Authority delete |
|                    |          | e   | quipment                                                                                               | fa                                     | ang edit                                     | Authority delete |          |                  |
|                    |          | -   | Update device grouping  Delete device New configuration sheet Configuration Configuration Order Delete | e group Configure si<br>n Order Update | ✓ select all<br>m editor<br>✓ Program update |                  | Total    | 3 Article (1)    |

6-5 Permission settings

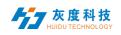

#### PS: Cloud platform device binding instructions

1. Register an account

Access the cloud management platform server through the browser: <u>www.led-</u> <u>cloud.com</u>, register an account, you can skip this step if you already have an account. (Note: One account can bind multiple control cards, not one control card can only be bound to one account)

|                    | register account                                              |
|--------------------|---------------------------------------------------------------|
| * username         | 4-20 characters, beginning with a letter, cannot contain Chin |
| * password         | Must contain uppercase and lowercase letters and numbers      |
| * confirm password | please re-enter the password                                  |
| company name       | Please enter the company or team name                         |
| telephone number   | Please enter the associated mobile phone number               |
| * mailbox          | Please fill in the correct email address                      |
| * Captcha          | Captcha get verification code                                 |
|                    | agree"Terms of Service and Privacy Policy"                    |
|                    |                                                               |

2. Account and control card binding settings

Connect the control card to the computer with a network cable, open the full-color debugging software HDPlayer, and after the screen debugging display is normal, click [Settings]-[Cloud Server] to set the server address and user name.

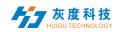

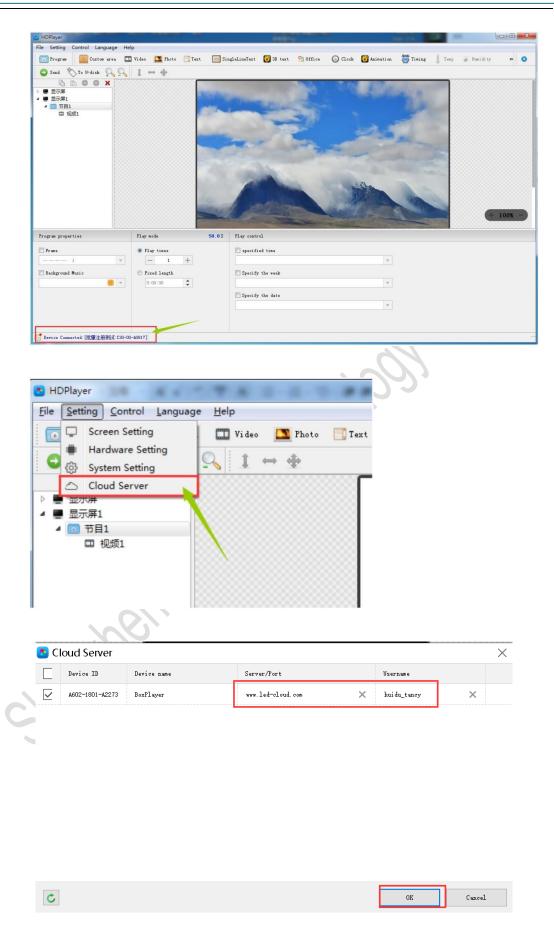

 $ShenzhenHuiduTechnologyCO., LTD \qquad The rights of HuiduCompanyReserved$ 

大度科技 HUIDU TECHNOLOGY

3. Connect the control card to the Internet

Control card access to the Internet: 1). Connect via 3G/4G; 2). Connect directly to the control card via a network cable capable of Internet access; 3). Bridge to an existing wireless network capable of Internet access via a Wi-Fi module

4. Control card online

Log in to the cloud platform server and display the newly bound device in the list of unaudited devices in the device catalog. The green icon for the online status indicates that the device is currently online, and the gray icon indicates that the device is offline.

| Device   | e List Device ma | p            |                 |                      |                                           |                      |                                 |
|----------|------------------|--------------|-----------------|----------------------|-------------------------------------------|----------------------|---------------------------------|
| evice IC | D. Device name   | search All ~ | delete Separate | Group Bundled progra | m list Time correction Bri                | ghtness setting More | Configuring sing                |
|          | Device ID        | Device name  | Resolution      | Firmware version     | device.activeTime                         | Program list         | Actionable option               |
|          | C15-00-A1202     | 测试勿动-fang    | 128x128         | 7.2.31.0             | <ul> <li>✤ 2020/07/01 11:33:10</li> </ul> | Unbound              | detailed<br>Geographic location |
|          | B6-00-A8685      | 霞-专用         | 128x128         | 7.3.1.0              | ♣ 2020/07/01 11:32:59                     | Unbound              | detailed<br>Geographic location |

# Note: If the device still cannot go online, use the following methods to troubleshoot the problem.

- Check whether the address and user name in the server settings are correct. The user name must be the user name filled in during registration. You cannot use full-width input. You cannot fill in the mobile phone number but you can use it to log in to the cloud platform server.
- ◆ If using 3G/4G access to internet
  - Check whether the SIM card is inserted and confirm whether the SIM card is in arrears;
  - Confirm whether the 3G/4G module is plugged in. Check whether the module can be detected in the software. Connect the control card to the computer with a network cable, open the full-color debugging software HDPlayer, click [Control]-[Device Information], if the [3G/4G Settings] option is available in this interface, the module connection is normal.
  - Check whether the 3G/4G signal is normal, you can check the signal strength in [3G/4G Settings], if the signal strength is less than -110dBm, it means no signal, the signal is normally in the range of -50dBm~-90dBm or greater than -50dBm;

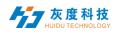

|             |                                                                                       | 🕒 HDI                                                         | Player             |                       |                                                                                   | 1                                                            |                                                 |              |                                                                                                    |      |
|-------------|---------------------------------------------------------------------------------------|---------------------------------------------------------------|--------------------|-----------------------|-----------------------------------------------------------------------------------|--------------------------------------------------------------|-------------------------------------------------|--------------|----------------------------------------------------------------------------------------------------|------|
|             |                                                                                       | File                                                          | Setting            | Con                   | trol <u>L</u> ang                                                                 | uage                                                         | Help                                            |              |                                                                                                    |      |
|             |                                                                                       |                                                               | Program            | 💫 Exporting to U-disk |                                                                                   |                                                              |                                                 |              | 🛯 Photo                                                                                                    | Т    |
|             |                                                                                       |                                                               |                    |                       |                                                                                   |                                                              |                                                 | -            | •                                                                                                    |      |
|             |                                                                                       |                                                               | Send               |                       | Cluster Se                                                                        | luster Sending                                               |                                                 |              | ₩                                                                                                    |      |
|             |                                                                                       |                                                               | 6                  | -ğ:                   | Brightness                                                                        | s Setti                                                      | ng                                              | $\mathbf{N}$ |                                                                                                    |      |
|             |                                                                                       |                                                               | 显示屏<br>显示屏1        | Ð                     | Time Corr                                                                         | ection                                                       | 1                                               | 1888         | <b>`</b>                                                                                                    |      |
|             |                                                                                       | 4                                                             | 10 节目              | O                     | Time Swite                                                                        | ch                                                           |                                                 | 1000         |                                                                                                    |      |
|             |                                                                                       |                                                               | 친                  |                       | Update D                                                                          | evice                                                        | Name                                            | 1888         |                                                                                                    |      |
|             |                                                                                       |                                                               |                    | 000                   | Screen Tes                                                                        | _                                                            |                                                 | 100          |                                                                                                    |      |
|             |                                                                                       |                                                               |                    | 6                     | Firmware                                                                          |                                                              | ting                                            | 1000         |                                                                                                    |      |
|             |                                                                                       |                                                               |                    | _                     | Other sett                                                                        | ing                                                          | · ·                                             | 1888         |                                                                                                    |      |
|             |                                                                                       |                                                               |                    |                       |                                                                                   | B                                                            |                                                 |              |                                                                                                    |      |
|             |                                                                                       |                                                               |                    |                       |                                                                                   |                                                              |                                                 |              | _ (                                                                                                    |      |
|             |                                                                                       | Sel                                                           | ion<br>ect device: | 4601-14               | 06- <b>A</b> 0984 1                                                               | 前台 A601                                                      | +4G                                             |              | • •                                                                                                    | c    |
|             |                                                                                       | 541                                                           | eet device.        |                       |                                                                                   |                                                              | -10                                             |              |                                                                                                    | 0    |
|             |                                                                                       | Device Informatio                                             | n                  |                       |                                                                                   | dule                                                         | Not accessed                                    |              |                                                                                                    |      |
|             |                                                                                       | Brightness settin                                             | e                  |                       |                                                                                   |                                                              |                                                 |              |                                                                                                    |      |
|             |                                                                                       | Time correction                                               |                    | 3G / 4G network       |                                                                                   |                                                              |                                                 |              |                                                                                                    | 0    |
|             |                                                                                       | Switch machine se                                             | ttings             | Module EC20           |                                                                                   | EC20                                                         |                                                 |              |                                                                                                    |      |
|             |                                                                                       | Network settings                                              |                    | cellphone number      |                                                                                   |                                                              |                                                 |              |                                                                                                    |      |
|             |                                                                                       | ~                                                             |                    |                       | network st                                                                        |                                                              | LTE-FDD                                         |              |                                                                                                    | illi |
|             |                                                                                       |                                                               |                    | othe                  | r informatio                                                                      |                                                              |                                                 |              |                                                                                                    |      |
|             |                                                                                       |                                                               |                    |                       | Key fund                                                                          |                                                              | Screen Testing                                  |              |                                                                                                    | Edit |
|             |                                                                                       |                                                               |                    |                       | Brightness se                                                                     |                                                              | Not accessed                                    |              |                                                                                                    |      |
|             |                                                                                       |                                                               |                    |                       | Temperature Se                                                                    |                                                              | Not accessed                                    |              |                                                                                                    |      |
|             |                                                                                       |                                                               |                    |                       | Humidity Se                                                                       |                                                              |                                                 |              |                                                                                                    |      |
|             |                                                                                       |                                                               |                    |                       |                                                                                   | PS +                                                         | Not accessed                                    |              |                                                                                                    |      |
|             |                                                                                       | (                                                             |                    |                       |                                                                                   |                                                              |                                                 |              |                                                                                                    |      |
|             | S Device Inf                                                                          |                                                               | 1001 1000          | 10001                 | ***                                                                               |                                                              |                                                 |              |                                                                                                    | •    |
|             |                                                                                       | Select device:                                                | A601-1606          | -AU984                | 前台 A60                                                                            | 1+4G                                                         |                                                 |              | • •                                                                                                    | 0    |
|             |                                                                                       |                                                               |                    |                       |                                                                                   |                                                              |                                                 |              |                                                                                                    |      |
|             | Device Info                                                                           | rmation                                                       | APN                |                       |                                                                                   |                                                              |                                                 |              |                                                                                                    |      |
| -5          |                                                                                       |                                                               | APN                |                       | APN                                                                               | 3gne                                                         | t                                               |              | 1 0                                                                                                    |      |
| 6           | Brightness                                                                            | setting                                                       | APN                | Mob                   | APN<br>ile number:                                                                | 3gn e                                                        | t                                               |              | 1 0                                                                                                    |      |
| Ŕ           |                                                                                       | setting                                                       | APN                | Mob                   |                                                                                   | 3gne<br>-24dl                                                |                                                 |              | / 0                                                                                                    | 111  |
| <i>(</i> 8) | Brightness<br>Time correc                                                             | setting                                                       | APN                | Мор                   | ile number:                                                                       | -24 dI                                                       |                                                 |              | / 0                                                                                                    | atil |
| 6           | Brightness<br>Time correc                                                             | setting<br>ption<br>hine settings                             |                    | Мор                   | ile number:<br>RSSI:<br>Operator:                                                 | -24 di<br>CHN-1                                              | im<br>INICOM                                    |              | 1 0                                                                                                    | att  |
| 6           | Brightness<br>Time correc<br>Switch mach<br>Network set                               | setting<br>ption<br>nine settings<br>ttings                   |                    | Мор                   | ile number:<br>RSSI:<br>Operator:<br>Roam:                                        | -24 dI<br>CHN-U<br>Non-7                                     | hm<br>NICOM<br>• owning                         |              | . 0                                                                                                    | util |
| 6           | Brightness<br>Time correc<br>Switch mach<br>Network set<br>3G / 4G set                | setting<br>ption<br>hine settings<br>ttings<br>ttings         |                    | Mod                   | ile number:<br>RSSI:<br>Operator:                                                 | -24 di<br>CHN-1                                              | hm<br>NICOM<br>• owning                         |              | / 0                                                                                                    | atti |
| 00          | Brightness<br>Time correc<br>Switch mach<br>Network set                               | setting<br>ption<br>hine settings<br>ttings<br>ttings         | APN                | Mob                   | ile number:<br>RSSI:<br>Operator:<br>Roam:                                        | -24 dI<br>CHN-U<br>Non-7                                     | im<br>NTCOM<br>'ouming<br>DD                    |              | 2 0                                                                                                    | uill |
| 6           | Brightness<br>Time correc<br>Switch mach<br>Network set<br>3G / 4G set                | setting<br>ption<br>hine settings<br>ttings<br>ttings<br>reen | APN                |                       | ile number:<br>RSSI:<br>Operator:<br>Roam:<br>Network:                            | -24 dH<br>CHN-U<br>Non-2<br>LTE-H<br>Regis                   | im<br>NTCOM<br>'ouming<br>DD                    |              |                                                                                                    | atl  |
| 8           | Brightness<br>Time correc<br>Switch mach<br>Network set<br>3G / 4G set<br>startup sor | setting<br>ption<br>hine settings<br>ttings<br>ttings<br>reen | APN                |                       | ile number:<br>RSSI:<br>Operator:<br>Roam:<br>Network:<br>Status:                 | -24 dH<br>CHN-U<br>Non-7<br>LTE-H<br>Regis                   | hm<br>NTCOM<br>•• o aming<br>•• DD              |              | <ul> <li>Image: A second second s</li></ul> | lite |
| 6           | Brightness<br>Time correc<br>Switch mach<br>Network set<br>3G / 4G set<br>startup sor | setting<br>ption<br>hine settings<br>ttings<br>ttings<br>reen | APN                |                       | ile number:<br>RSSI:<br>Operator:<br>Roam:<br>Network:<br>Status:<br>nuufaoturer: | -24 dl<br>CHN-1<br>Non-7<br>LTE-1<br>Regis<br>Queot<br>86832 | m<br>NICOM<br>coaming<br>DD<br>iter<br>:el EC20 |              |                                                                                                    |      |

Note:some SIM card need to set the APN,can ask the SIM card operator.

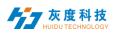

- > The network port of the control card debugging can not be connected to the computer, just unplug the network cable.
- For network cable connection, please confirm whether the network cable can access the Internet normally

5. Quick troubleshooting of 3G/4G problems with DxO, CxO and other control cards

The new version of D15/D35/C15/C35 adds 3G/4G/WIFI module indicator to the board. According to the indicator status, you can preliminarily judge the working status of the module

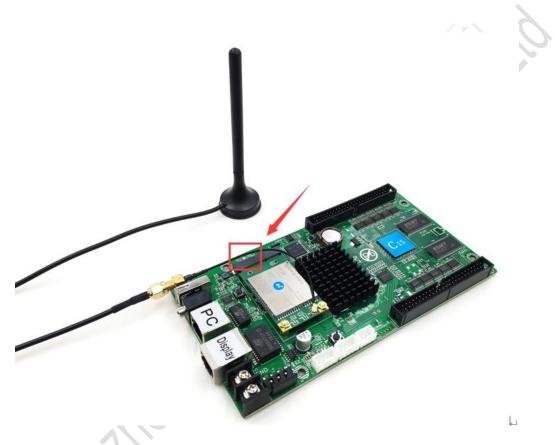

The LED indicator has five states: off, flashing red, red, yellow and green. The details are as follows:

1) The Lamp is off

- A. When the network cable is connected, the network cable has priority and the lamp is off
- B. The 3G/4G module cannot be detected and the lamp is off.
- 2) Red Lamp flashes
  - A. No SIM card detected, red Lamp flashes
- 3) Red Lamp always on
  - A. No signal, the red lamp is always on
  - B. The SIM card is not in arrears but there is no flow, and the red lamp is always on;

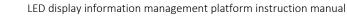

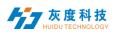

- C. The SIM card is in arrears and there is no data. The red lamp is always on.
- 4) Yellow lamp is always on
  - A. The SIM card is in arrears but has traffic, the yellow lamp is always on

thenthildu

- B. Unable to connect to the server, the yellow lamp is always on
- 5) Green lamp always on

Normal operation, the green lamp is always on.

ShenzhenHuiduTechnologyCO.,LTD TherightsofHuiduCompanyReserved